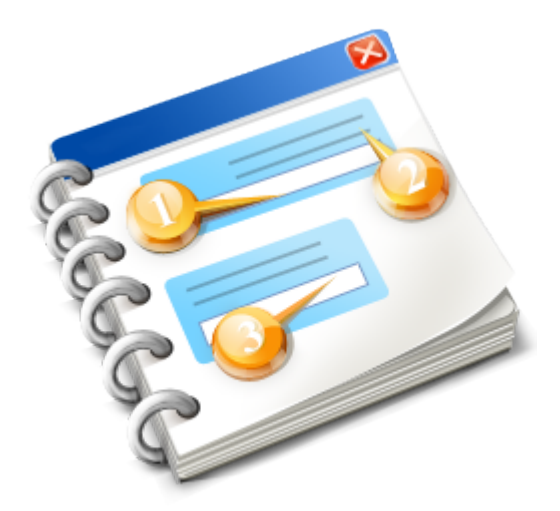

# **FashionLager® \*\*\* Modul fibu-DATEV**

Benutzerhandbuch 2014

# **Inhaltsangabe**

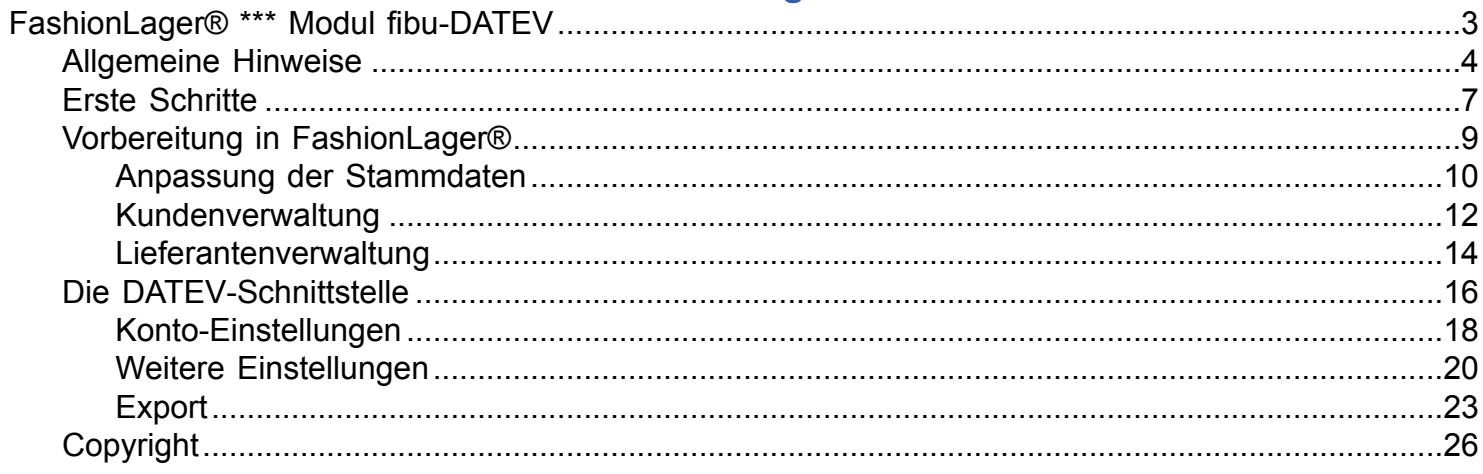

# <span id="page-2-0"></span>**FashionLager® \*\*\* Modul fibu-DATEV**

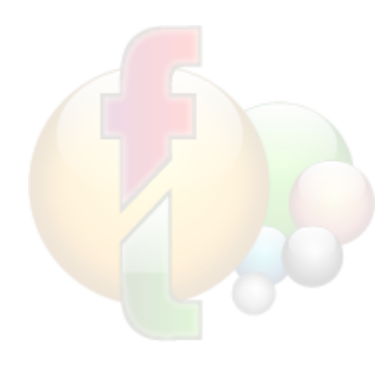

Vielen Dank, Sie haben sich für die **Fashion***Lager®* V.3 FiBu-Schnittstelle entschieden. Damit steht Ihnen eine leicht zu bedienende Schnittstelle zwischen **Fashion***Lager®* und Ihrer Finanzbuchhaltung und/oder Ihrem Steuerberater

zur Verfügung.

*HINWEIS*: Die Finanzbuchhaltungssoftware - an die exportiert werden soll - wird auf den folgenden Seiten stets mit Fibu bezeichnet.

Auf den folgenden Seiten können Sie nun über Aufbau und Funktionen informieren.

# <span id="page-3-0"></span>**Allgemeine Hinweise**

Sie erreichen die Fashionlager®-Fibu-Schnittstelle über das Menü "Extras:

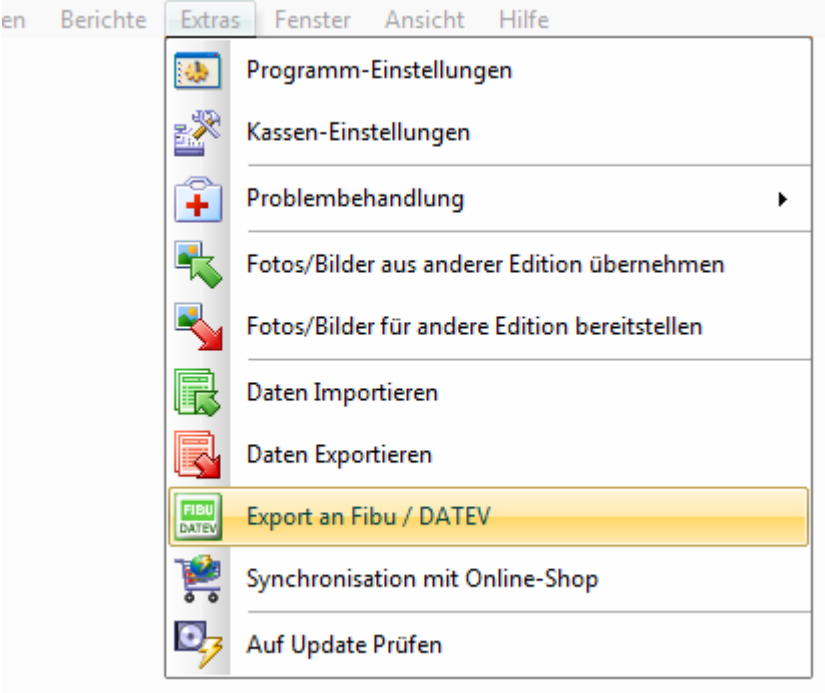

## **Grundlegende Voraussetzungen**

- *Exakt gleiche Sach-, Finanz- und Personenkonten in Fibu und Fashionlager®* (soweit diese in Fashionlager® verwendet werden)
- Korrekte Einstellung der DATEV-Steuerschlüssel in der Schnittstelle entsprechend den Werten in der Fibu (bei DATEV-Export zwingend)
- Die Fibu sollte zumindest eine der folgenden Formen der MwSt-Verarbeitung beherrschen:
	- via DATEV-Steuerschlüssel
	- via MwSt-Automatik-Konten
	- via Splitt-Buchungen
- Bei vorgesehener DATEV-Übertragung direkt an den Steuerberater müssen Sie von diesem folgende Informationen einholen:
	- Steuerberater-Nr.
	- Mandanten-Nr.
	- ggf. Passwort
- Es müssen die korrekten MwSt-Sätze eingerichtet sein:
	- Deutschland: 19 / 7 / 0 %
	- Österreich: 20 / 10 / 0 %
	- Schweiz: 7,6 / 2,4 / 0 %

**Erzeugte Ordner und Dateien**

Fashionlager® erstellt beim Export im angegebenen Verzeichnis stets einen Ordner mit der Bezeichnung "*ExTT\_MM\_JJ*" (z.B. "*Ex09\_01\_13*" für 09.01.2013).

Wenn bereits ein Ordner mit dem aktuellen Datum besteht, wird ein weitere mit dem Zusatz "(1)" usw. angelegt.

In diesem Ordner finden Sie alle Export-Dateien:

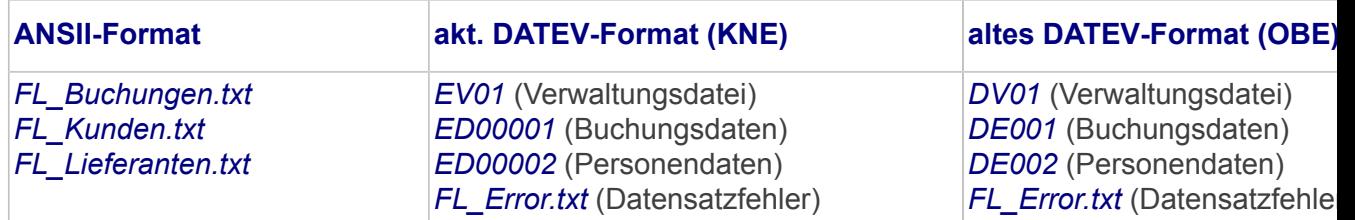

## **Unterschiede zw. dem DATEV- und ANSII-Format**

## **DATEV-Format**

Das DATEV-Format ist ein streng genormtes Datenaustausch-Format der DATEV eG. Dieses hat sich in der vergangenen Jahres immer mehr zum Quasi-Standard für den Datenaustausch von Finanzdaten zwischen verschiedenen Systemen entwickelt so dass heute fast alle Finanzbuchhaltungsprogramme dieses Format einlesen können.

Hierbei werden binäre Datenaustausch-Dateien erzeugt, die in jedem dazu befähigten System verarbeitet werden können.

Durch die strenge Normung des Formates sind Interpretationsfehler weitestgehend ausgeschlossen. Allerdings müssen hierzu einige grundlegende Voraussetzungen erfüllt sein.

#### *BESCHRÄNKUNGEN:*

Für den DATEV-Export gelten folgende Beschränkungen für die Anzahl der Datensätze je Exportvorgang:

Altes DATEV-Format (OBE): max. 9.999 Datensätze pro Export-Vorgang Aktuelles DATEV-Format (KNE): max. 99.999 Datensätze pro Export-Vorgang

#### *EMPFEHLUNG:*

Wenn Ihre Finanzbuchhaltungssoftware das DATEV-Format unterstützt, sollten Sie dies dem ANSII-Format stets vorziehen. Schon während des Exportvorgangs werden hier Datensatzfehler und Unstimmigkeiten erkannt und nach Möglichkeit automatisch korrigiert. Durch den einheitlichen Standard können nicht akzeptierte Sonderzeichen sofort erkannt und ggf. korrigiert werden.

#### **ANSII-Format**

Im ANSII-Format wird eine einfache Textdatei erzeugt. Diese enthält in der ersten Zeile stets die Feld-Bezeichner und in den folgenden Zeilen jeweils einen Datensatz.

Da es hier keinen genormten Standard gibt, wird keine Prüfung der Inhalte vorgenommen. Sie sollten daher grundsätzlich auf die Verwendung von Sonderzeichen verzichten (bei allen Namen, Beschreibungen, Buchungstexten usw.).

Die einzelnen Felder müssen dann in der Fremdanwendung (in die die Daten importiert werden sollen) zunächst zugeordnet werden.

## **Das kann die Schnittstelle**

- Personendaten exportieren:
	- Kundendaten
- Lieferantendaten
- die entsprechenden Personen-Konto-Nummern und -Bezeichnungen übergeben (diese werden dann in der Fibu angelegt)
- Buchungsdaten exportieren:
	- Ein- und Ausgaben der Bargeldkassen
	- Einnahmen via EC/Kreditkarte (an "Geldtransit"-Konten)
	- Einnahmen via Rechnungsverkauf (nur die End-Beträge / bei DATEV inkl. Zahlungsziel)
	- Warenlieferungen (nur die End-Beträge / bei DATEV inkl. Zahlungsziel)
- Bei Ein- und Ausgaben der Bargeldkassen sowie Karten-Einnahmen werden die erforderlichen Angaben für die Verarbeitung der VSt/MwSt. übergeben (ggf. werden entsprechende Splitt-Buchungen generiert).
- Es können derzeit folgende MwSt-Sätze verarbeitet werden:
	- Deutschland: 19 / 7 / 0 %
	- Österreich: 20 / 10 / 0 %
	- Schweiz: 7,6 / 2,4 / 0 %
- Automatische Vorbelegung aller Personen-, Sach- und Finanzkonten mit typischen Nummern des DATEV-Kontenrahmens SKR 03

## **Das kann die Schnittstelle NICHT**

- Anschaffungsnebenkosten (Porto/Versandkosten usw.) bei Warenlieferungen und Rechnungsverkauf verwalten/übergeben
- Warenlieferungen/Rechnungsverkauf mit unterschiedlichen Steuersätzen verarbeiten
- Sach- und Finanzkonten übergeben (diese müssen zwingend in der Fibu angelegt sein)
- Offene Posten verwalten

# <span id="page-6-0"></span>**Erste Schritte**

Beim ersten Aufruf der Schnittstelle werden drei Text-Dateien auf Ihrem Desktop abgelegt ... die '*FL30\_DATEV\_CHECK.txt*', die '*FL30\_DATEV\_KONTEN.txt*' und die '*FL30\_DATEV\_PERSONEN.txt*'. Bitte öffnen Sie die Dateien mit einem normalen Editor und drucken diese nach Möglichkeit aus. Die '*FL30\_DATEV\_CHECK.txt*' enthält grundsätzliche Informationen zu den ersten erforderlichen Schritten.

Die '*FL30\_DATEV\_KONTEN.txt*' und die '*FL30\_DATEV\_PERSONEN.txt*' ermöglicht Ihnen, die Konten mit denen in Ihrer Fibu abzugleichen.

## **1. Konten-Abgleich**

*Alle in Fashionlager® benutzten Nummern für Sach- und Finanz-Konten MÜSSEN zwingend in Ihrer Fibu vorhanden sein!*

*Lediglich Personenkonten (Kunden und Lieferanten) können von unserer Schnittstelle an die FiBu übertragen und dort dann automatisch angelegt werden (vorausgesetzt, die Nummern sind dort nicht vergeben !).*

*Nur wenn auf beiden Seiten (Fashionlager® und Fibu) die gleichen Konto-Nummern verwendet werden, kann eine Kommunikation zwischen beiden stattfinden.*

Fashionlager® belegt in der Voreinstellung alle Kontonummern mit typischen Werten des DATEV-Kontenrahmens **SKR 03**.

Tragen Sie also zunächst die entsprechenden Konto-Nummern aus Ihrer Fibu in die Liste der Datei '*FL30\_DATEV\_KONTEN.txt*' ein und übertragen diese bei Abweichungen ggf. in die Konto-Einstellungen der Schnittstelle:

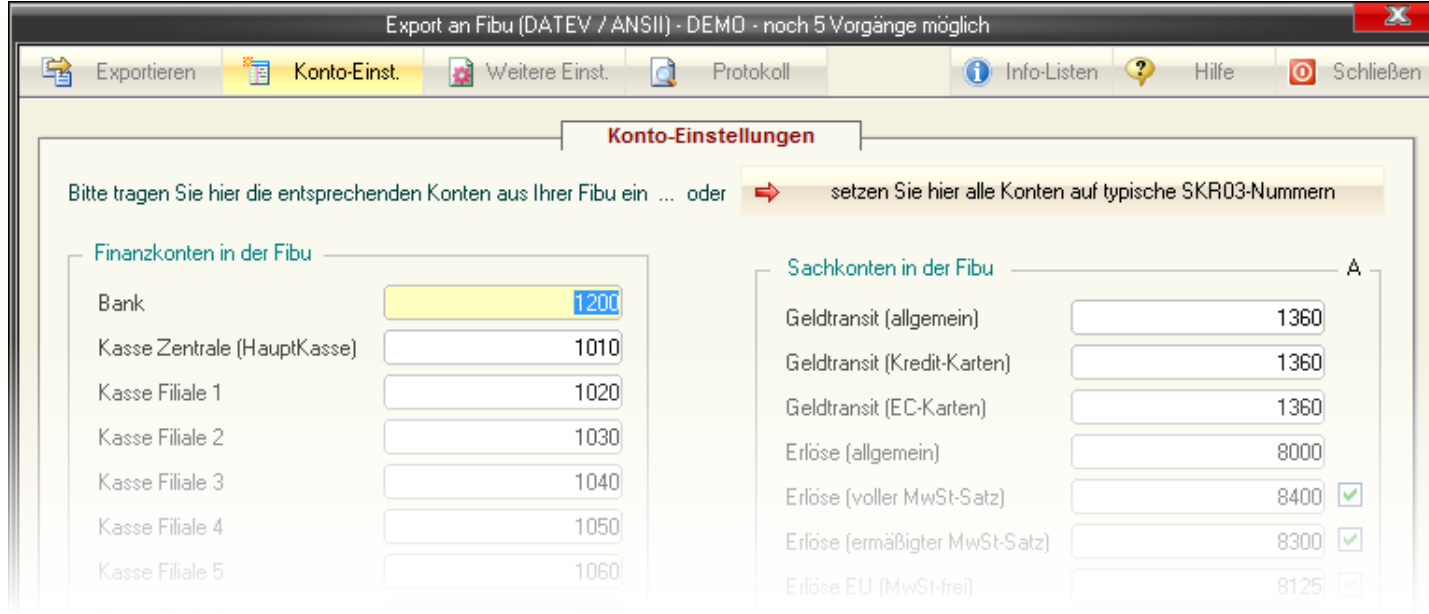

## **2. Anpassung der Kunden und Lieferanten**

Sie finden in der *[Kundenverwaltung](#page-11-0)* im Register "*Weitere Daten und Einstellungen*" das Feld "*DATEV-KundenKonto*".

*Dies ist die Personen-Konto-Nummer, die mit der in Ihrer Fibu übereinstimmen muss.*

Wenn dieser Kunde also bereits in Ihrer Fibu vorhanden ist, müssen Sie diese Nummer entsprechend korrigieren, andernfalls wird dort (in der Fibu) beim ersten Import ein entsprechendes Personen-Konto angelegt.

Diese Nummer wird aus dem Standard-DATEV-Nummernkreis für Debitoren-Konten generiert (5-stellig).

In der *[Lieferantenverwaltung](#page-13-0)* finden Sie im Register "*DATEV / Fibu*" ein entsprechendes Feld "*Lieferanten-Konto (Kreditor)*" und weitere, selbsterklärende Felder. Diese müssen nun für jeden Lieferanten ausgefüllt werden.

Zwingend ausgefüllt muss hier in jedem Fall das Feld "*Lieferanten-Konto (Kreditor)*" sein.

## **3. Anpassung der Stammdaten "Aus-/Einnahmekategorien"**

Weisen Sie in den Stammdaten der Hauptanwendung ('*[Ausgabe/Einnahme-Kategorien](#page-9-0)*' ) allen Kategorien eine DATEV-Konto-Nr. zu. Bei einigen Kategorien sind die typischen Nummern des Kontenrahmens SKR03 voreingestellt.

**WICHTIG !!** Diese Kontonummern MÜSSEN zwingend in Ihrer Fibu vorhanden sein! Darüber hinaus können Sie Konten von Ausgabe-Kategorien auch als MwSt-Automatik-Konto markieren (*wenn dies in Ihrer Fibu so ist !*). Hierdurch wird die Vorsteuer in der Fibu automatisch berechnet und gebucht.

# <span id="page-8-0"></span>**Vorbereitung in FashionLager®**

## **Grundsätzliches**

Für eine korrekte Kommunikation zwischen Fashionlager® und Ihrer Fibu ist die Zuweisung von Konto-Nummern in den Aus-/Einnahme-Kategorien sowie eine korrekte Synchronisation der Personenkonten (Lieferanten und Kunden) zwingend erforderlich.

Die Verwaltung der Personen-Konto-Nummern ist ein recht kritischer Bereich. Da diese auch in Fashionlager® angelegt und übertragen werden können (im Gegensatz zu den Sachkonten), besteht hier immer die Gefahr von Dubletten bei Kunden und Lieferanten.

Welche unvorhersehbaren Folgen dies haben kann, verdeutlicht folgendes Beispiel:

*In Fashionlager® existiert ein Lieferant "X\_FL" mit der Konto-Nr. 70201. Diesem Lieferanten sind Warenlieferungen (Buchungsdaten) zugeordnet.*

*In der Fibu existiert ebenfalls ein Lieferant mit dem Konto 70201 aber dem Namen "Y\_Fi", ebenfalls mit Buchungssätzen.*

*Beim Import der Buchungsdaten in die Fibu wird der Lieferant "X\_FL" entweder abgelehnt (da die Konto-Nr. 70201 bereits vorhanden ist) oder er überschreibt die Daten des Lieferanten "Y\_Fi" in der Fibu, letzterer wird dort also quasi zum Lieferanten "X\_FL".*

Im ersten Fall werden somit alle Warenlieferungen des Lieferanten "X\_FL" (aus Fashionlager®) in der Fibu dem Lieferanten "Y\_Fi" zugeordnet, im zweiten Fall sind alle bisherigen Buchungen von "Y\_Fi" nun mit "X\_FL" verknüpft.

*Beides wäre nicht nur falsch, sondern würde u.U. gar nicht besonders auffallen und daher möglicherweise auch nicht bemerkt werden.*

*Achten Sie also stets sehr "penibel" auf eine korrekte Zuordnung der Personenkonten, sowohl in Fashionlager® wie auch in der Fibu.*

# <span id="page-9-0"></span>**Anpassung der Stammdaten**

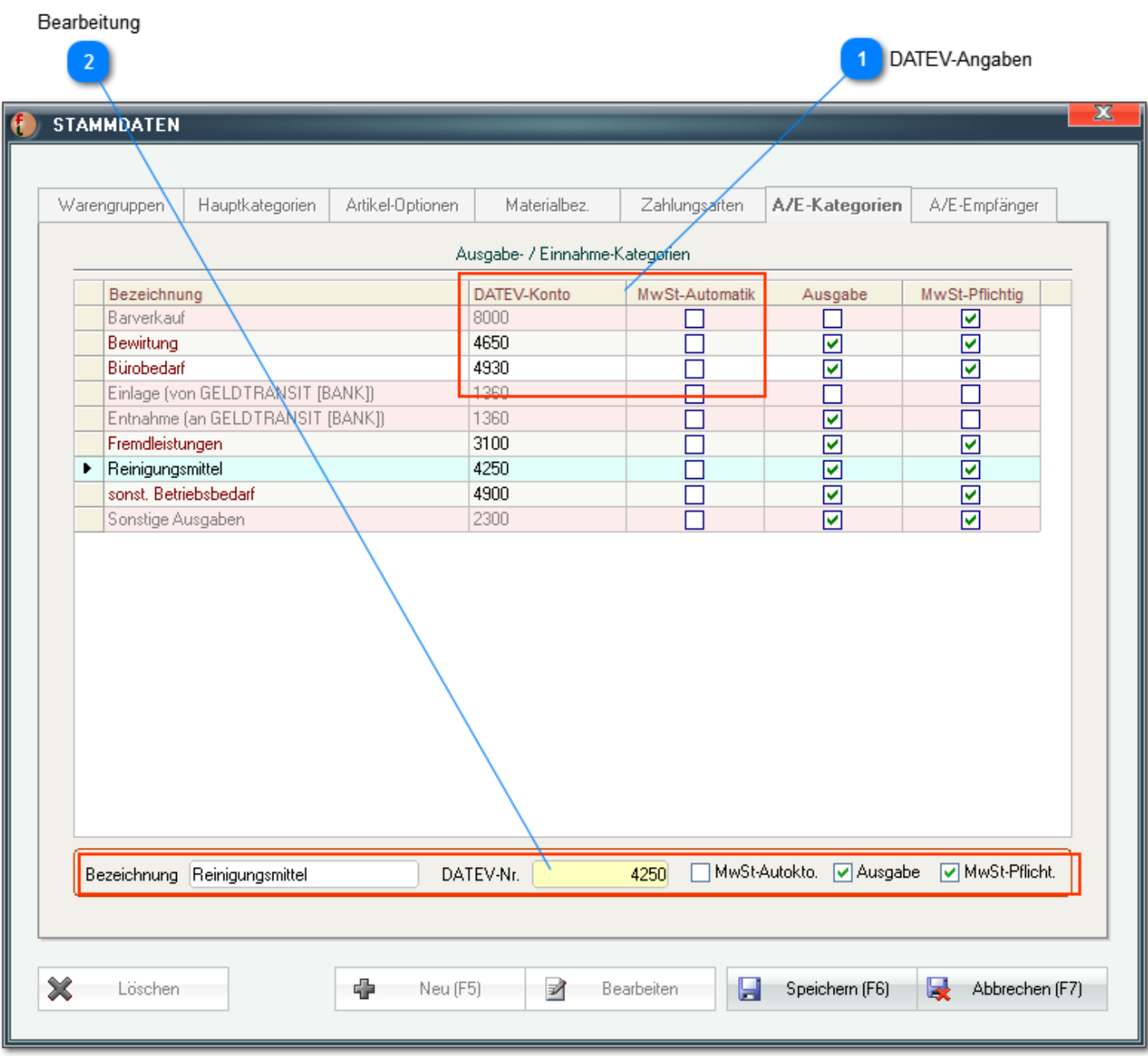

## **DATEV-Angaben**

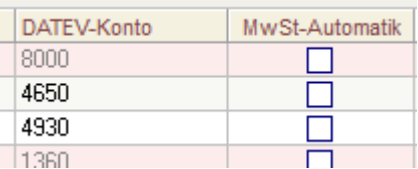

Sie finden hier die Spalten "DATEV-Konto" und "MwSt-Automatik".

Auch hier hat FashionLager® in der Voreinstellung die Kontonummern von erkennbaren Kategorien bereits mit typischen Werten des DATEV-Kontenrahmens SKR 03 belegt.

*Die* "*MwSt-Automatik" kann nur für Ausgabe-Kategorien aktiviert werden.*

#### **Bearbeitung**

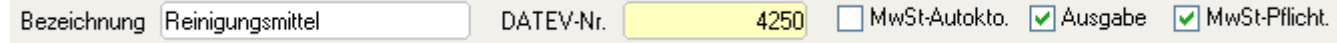

Indem Sie auf die Schaltfläche *Bearbeiten* oder doppelt in die entsprechende Zeile klicken, können Sie nun u.a. die Felder für DATEV-Angaben editieren. Ermitteln Sie also zunächst die entsprechenden Konten und deren *MwSt-Automatik-Einstellung* in Ihrer Fibu und passen diese Werte anschließend ggf. hier an.

Wenn Sie kein passendes Ausgabe-Konto in Ihrer Fibu finden (und dort auch nicht anlegen wollen/ können), weisen Sie der entsprechenden Ausgabe-Kategorie ein allg. Konto für Betriebskosten zu (SKR 03 -> 2300) zu.

*Beachten Sie hierbei, dass Einnahmen stets mit dem am jeweiligen Artikel registrierten MwSt-Satz* übergeben werden. Das Konto "Barverkauf" sollten Sie also hier einem allg. Erlöskonto (ohne MwSt-*Automatik) zuordnen, im SKR 03 wäre dies das Konto 8000.*

*Die Übergabe-Zuordnung der Einnahmen ergibt sich dann aus dem MwSt-Satz des verkauften Artikels und Ihren Einstellungen der jeweiligen Erlös-Konten in der Schnittstelle.*

*Beachten Sie weiterhin, dass Einlagen/Entnahmen grundsätzlich gegen das Konto "Geldtransit" gebucht werden (SKR 03 -> 1360). Die hierbei angegeben Empfänger (z.B. Bank oder Hauptkasse) können nicht berücksichtigt werden. Es ist also zwingend erforderlich, dass hier ein korrektes Geldtransit-Konto eingetragen ist.*

# <span id="page-11-0"></span>**Kundenverwaltung**

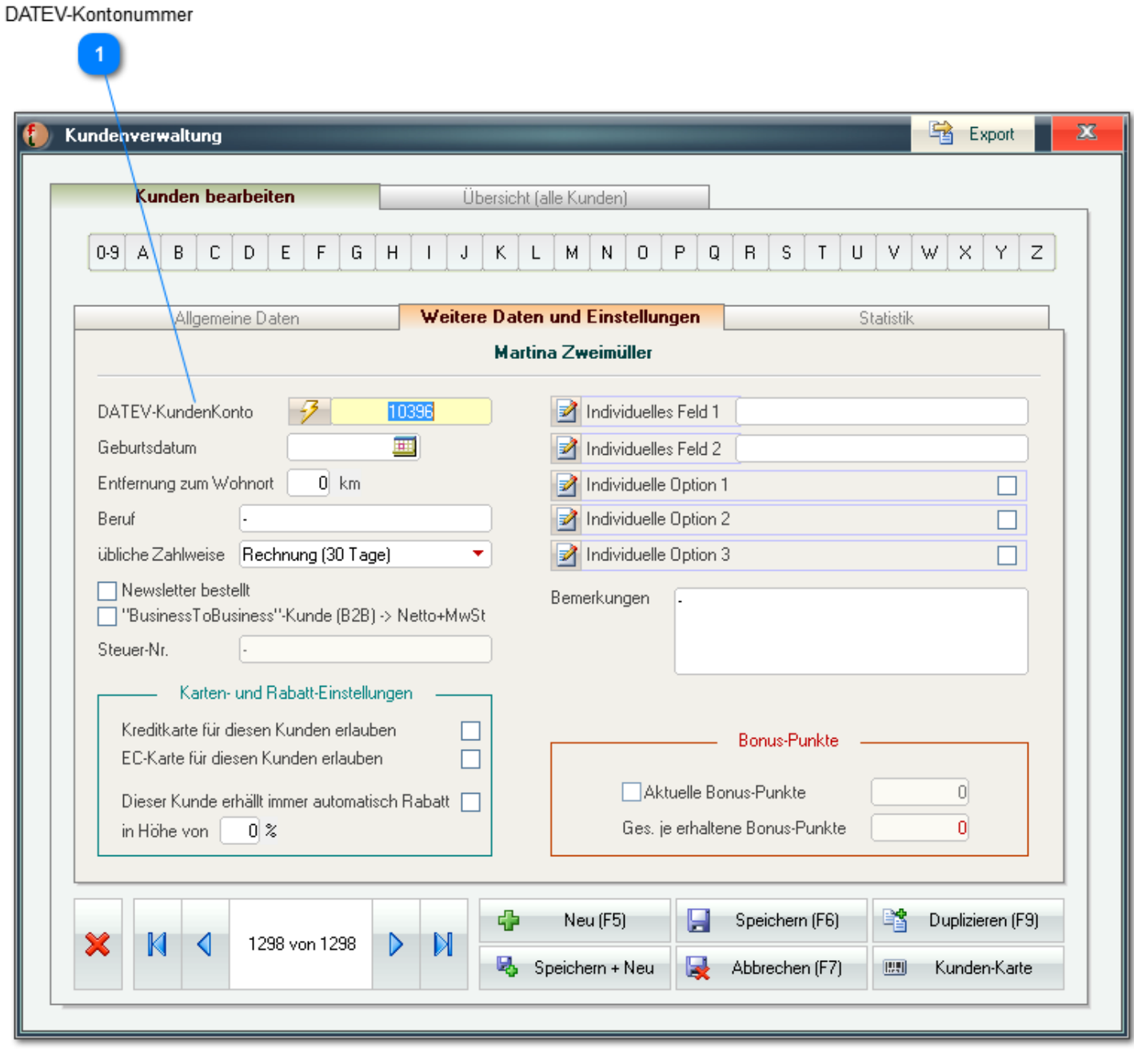

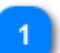

**DATEV-Kontonummer**

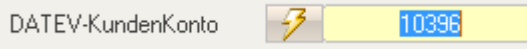

In der Kundenverwaltung finden Sie das Feld "*DATEV-KundenKonto*". Dieses Feld darf nicht leer bleiben und muss eine, in der Fibu gültige oder noch nicht belegte Konto-Nr. enthalten. Bei Neuanlage eines Kunden **in BASIS/CLIENT** wird hier stets eine korrekte laufende Nummer vergeben.

*Der kleine Button (mit dem Blitz) ermöglicht ggf. eine erneute Generierung eines bislang - !! Nur in Fashionlager® !! - unbenutzen DATEV-Kontos.*

*Bitte beachten Sie, dass diese Einstellungen NUR in BASIS/CLIENT möglich sind. D.h., in den externen Clientes (KASSE C und MOBIL) sind dieses Feld und Button deaktiviert. Dort neu* *angelegte Kunden müssen in der BASIS entsprechend nachbearbeitet werden. Allerdings ist dies auch automatisiert möglich, [siehe hier...](#page-24-0)*

Wenn in den ["Weiteren Einstellungen](#page-19-1)" der Schnittstelle die entsprechende Option aktiviert wurde, vergibt FashionLager® automatisch eine Personen-Konto-Nummer aus dem Standard-Nummernkreise von DATEV (10000 bis 69000).

Bei Verwendung der Kontonummern-Erweiterung wird rechts mit Nullen aufgefüllt (z.B. aus 10022 wird 1002200).

# <span id="page-13-0"></span>**Lieferantenverwaltung**

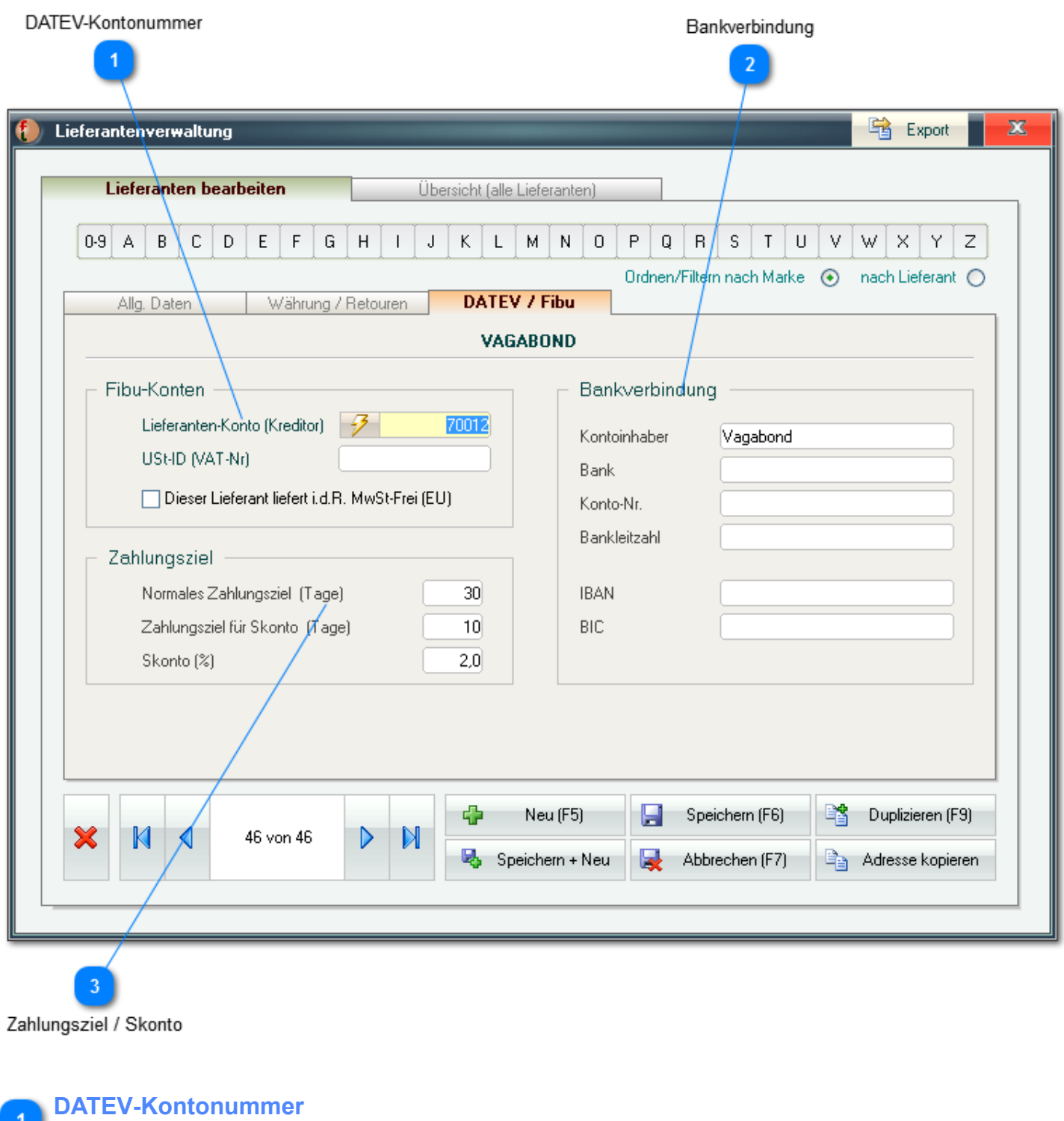

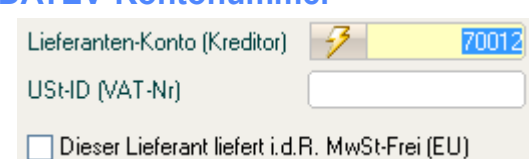

In der Lieferantenverwaltung finden Sie das Feld "*Lieferanten-Konto (Kreditor)*". Dieses Feld darf nicht leer bleiben und muss eine, in der Fibu gültige oder noch nicht belegte Konto-Nr. enthalten. Bei Neuanlage eines Lieferanten **in BASIS/CLIENT** wird hier stets eine korrekte laufende Nummer vergeben.

*Der kleine Button (mit dem Blitz) ermöglicht ggf. eine erneute Generierung eines bislang - !! Nur in Fashionlager® !! - unbenutzen DATEV-Kontos.*

*Bitte beachten Sie, dass diese Einstellungen NUR in BASIS/CLIENT möglich sind. D.h., in den externen Clientes (KASSE C und MOBIL) sind dieses Feld und Button deaktiviert. Dort neu angelegte Lieferanten müssen in der BASIS entsprechend nachbearbeitet werden. Allerdings ist dies auch automatisiert möglich, [siehe hier...](#page-24-0)*

Wenn in den ["Weiteren Einstellungen](#page-19-1)" der Schnittstelle die entsprechende Option aktiviert wurde, vergibt FashionLager® automatisch eine Personen-Konto-Nummer aus dem Standard-Nummernkreise von DATEV (70000 bis 99000).

Bei Verwendung der Kontonummern-Erweiterung wird rechts mit Nullen aufgefüllt (z.B. aus 70022 wird 7002200).

Wenn der Lieferant i.d.R. MwSt-Frei aus der EU-Zone liefert, sollten Sie die entsprechende Option aktivieren. Bei Eingabe einer Warenlieferung von diesem Lieferanten wird dann automatisch das entsprechende Wareneinsatzkonto

(an EU-Konto [MwSt-Frei]) für die Buchung vorgeschlagen.

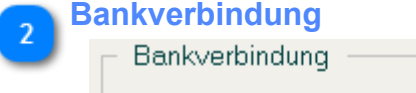

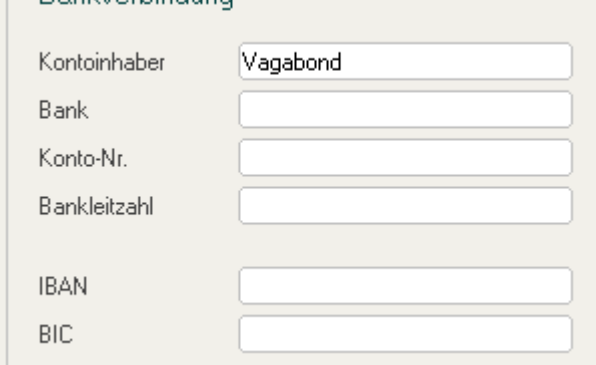

Für Lieferanten werden auch die Bankdaten an die FiBu übergeben.

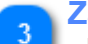

# **Zahlungsziel / Skonto**

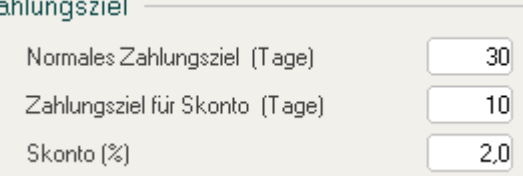

*Bitte beachten Sie, dass die Informationen zu Zahlungsziel und Skonto – je nach Exportformat und Fähigkeit der Fibu - leider nicht immer korrekt übergeben werden.*

# <span id="page-15-0"></span>**Die DATEV-Schnittstelle**

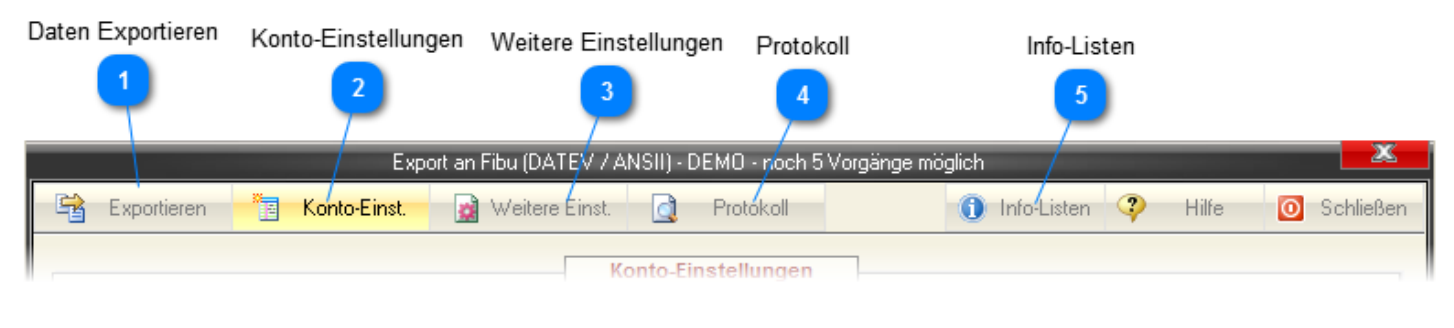

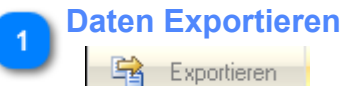

In diesem Register starten Sie den [Export ...](#page-22-0)

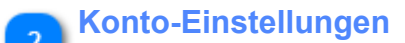

Konto-Einst.

Hier werden alle erforderlichen [Kontoeinstellungen](#page-17-0) vorgenommen ...

## **Weitere Einstellungen**

Weitere Einst.

In den [weiteren Einstellungen](#page-19-0) wird festgelegt, wie die [Personalkonten](#page-19-1) aufgebaut sind und wie die Übergabe der [MwSt-Bestandteile](#page-20-0) geregelt wird.

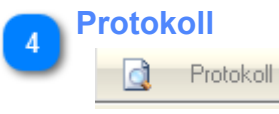

In diesem Bereich finden Sie ein Protokoll der erfolgten Exportvorgänge:

01.11.12 - 01.11.12 DATEV

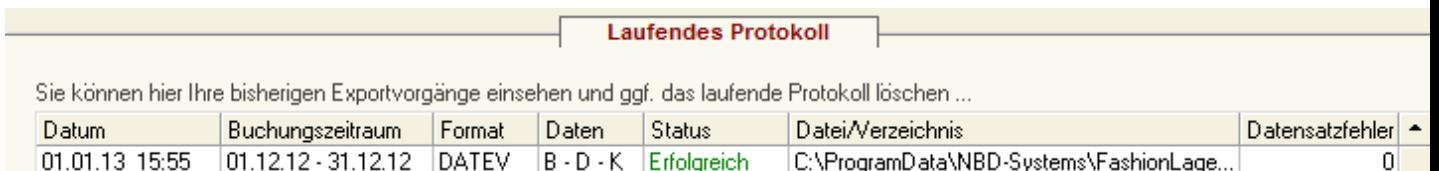

Sie sehen neben Datum, Buchungszeitraum und Format (DATEV oder ANSII) auch welche Daten übertragen wurden (B=Buchungs-, D=Kunden- und K=Lieferanten-Daten) sowie das verwendete Export-Verzeichnung und ggf. Hinweise auf aufgetretene Fehler.

 $B - D - K$  Erfolgreich

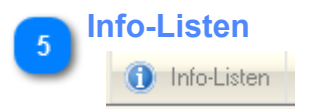

01.01.13 15:56

C:\ProgramData\NBD-Systems\FashionLage.

Über diesen Button erzeugen Sie auf dem Desktop drei Text-Dateien ... die '*FL30\_DATEV\_CHECK.txt*', die '*FL30\_DATEV\_KONTEN.txt*' und die '*FL30\_DATEV\_PERSONEN.txt*'.

Die '*FL30\_DATEV\_CHECK.txt*' enthält grundsätzliche Informationen zu den ersten erforderlichen Schritten.

Die '*FL30\_DATEV\_KONTEN.txt*' und die '*FL30\_DATEV\_PERSONEN.txt*' ermöglicht Ihnen, die Konten mit denen in Ihrer Fibu abzugleichen.

# <span id="page-17-0"></span>**Konto-Einstellungen**

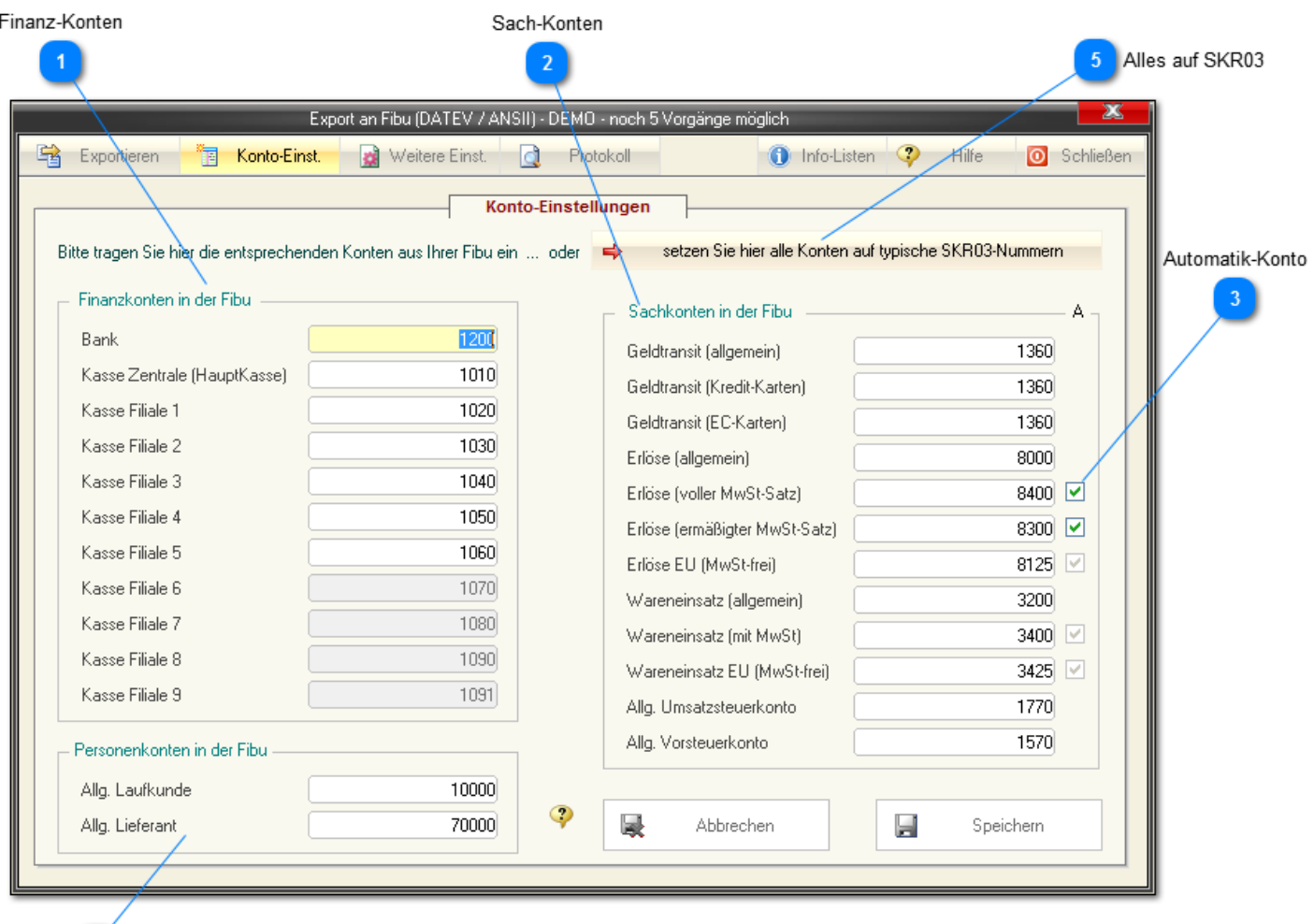

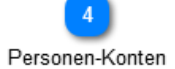

Ermitteln Sie zunächst alle erforderlichen Sach-, Personen- und Finanzkonten in Ihrer Fibu bzw. fragen Sie Ihren Steuerberater danach.

Nutzen Sie hierfür z.B. die Check-Listen '*FL30\_DATEV\_KONTEN.txt*' und die

'*FL30\_DATEV\_PERSONEN.txt*' (diese werden beim ersten Start auf Ihrem Desktop hinterlegt). FashionLager® belegt in der Voreinstellung alle Kontonummern mit typischen Werten des DATEV-Kontenrahmens SKR 03.

# *Ggf. müssen Sie in Ihrer Fibu noch entsprechende Konten anlegen (z.B. Unterkonten für die Bargeldkassen Ihrer Filialen und/oder Geldtransit)*

*Bitte beachten Sie: Alle Kassenentnahmen werden an das Konto "Geldtransit (allgemein)" Ihrer Fibu übergeben. Der gewählte Empfänger (z.B. 'Bank' oder 'Haupt-Kasse') kann hierbei nicht berücksichtigt werden. Ein Konto "Geldtransit" ist also zwingend erforderlich.*

#### *Alle Konten müssen zwingend zugeordnet sein!*

*Auch in der Fibu nicht verwendete Unterkonten müssen hier belegt sein … in dem Fall mit der Nummer des entsprechenden allgemeinen bzw. Haupt-Kontos.*

*Wenn Sie also keine gesonderten Konten für den Geldtransit von EC- und Kreditkarten-Umsätzen führen, tragen Sie dort bitte das Konto für den allgemeinen Geldtransit ein (unter SKR 03 -> 1360). Dies ist auch die Voreinstellung unserer Schnittstelle.*

## **Automatik-Konto**

 $\overline{\mathbf{v}}$  $\overline{\mathbf{v}}$ 

**Dall** 

**Wichtig** ist die Festlegung, ob die benutzen Erlös-Konten in der Fibu MwSt-Automatikkonten sind. In der Regel sollte dies so sein, wenn aber nicht, muss dieses Häkchen entfernt werden.

Dann (und nur dann) wird der entsprechende MwSt-Schlüssel übergeben bzw. eine Splitt-Buchung generiert.

Das Konto für den Wareneinsatz mit MwSt (immer volle MwSt) muss ein Automatik-Konto sein. Wenn nicht, wird in der Fibu für Warenlieferungen keine Vorsteuer berechnet. D.h., in dem Fall müssen Sie die entsprechenden Buchungen manuell nachbearbeiten (ggf. noch im Stapel/Vorlauf).

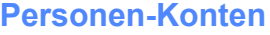

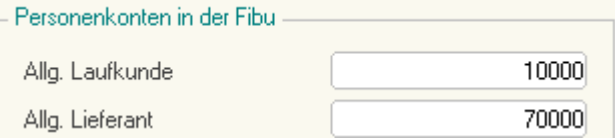

Wenn die Personenkonten für den "Allg. Lieferanten" (in FL "SONSTIGE") und "Laufkundschaft" bzw. die Konto-Nummern 10000 und 70000 in Ihrer Fibu bereits vergeben sind, müssen Sie diese Konten entweder hier oder in Ihrer Fibu entsprechend anpassen.

*Wichtig ist, dass auf beiden Seiten für diese Personen jeweils die gleiche Nummer verwendet wird.*

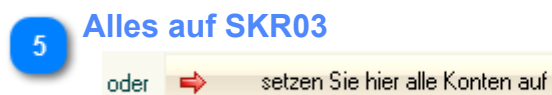

setzen Sie hier alle Konten auf typische SKR03-Nummern. ➡

Über diesen Button können Sie ggf. alle Konten auf *SKR03*-Werte setzen.

# <span id="page-19-0"></span>**Weitere Einstellungen**

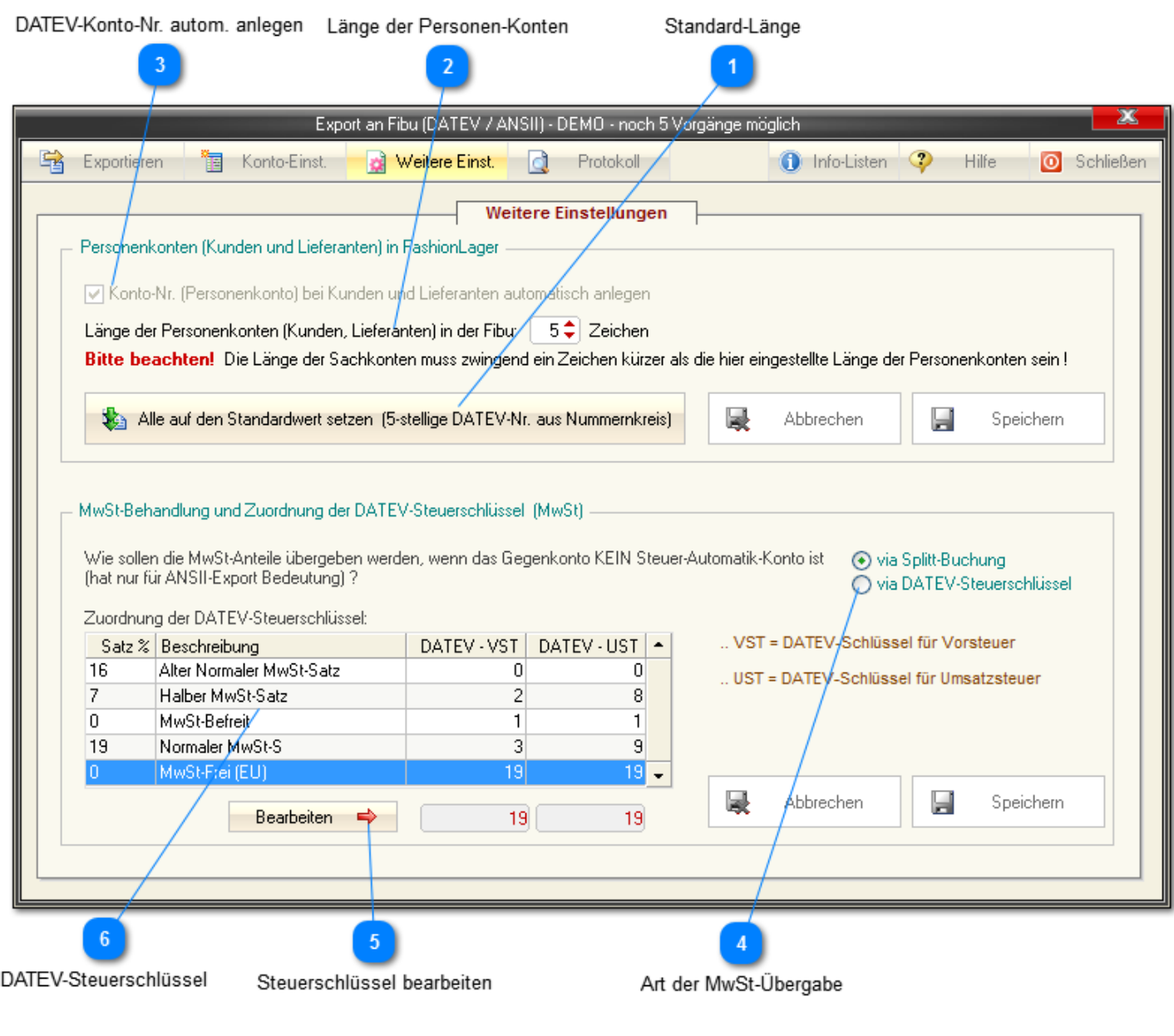

#### **Standard-Länge**

Alle auf den Standardwert setzen (5-stellige DATEV-Nr. aus Nummernkreis)

Hiermit werden alle, ggf. geänderten DATEV-Nummern bei den Personenkonten auf einen 5-Stelligen Standardwert gesetzt.

*Bitte beachten Sie, dass hierdurch für alle Personenkonten (also Kunden und Lieferanten) neue Nummern vergeben werden !*

<span id="page-19-1"></span>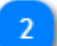

## **Länge der Personen-Konten**

Länge der Personenkonten (Kunden, Lieferanten) in der Fibu: 5 Ceichen

Stellen Sie zunächst fest, welche Länge die Konten in Ihrer Fibu haben bzw. fragen Sie Ihren Steuerberater danach (i.d.R. sind diese - entsprechend der Voreinstellung -

5 Zeichen lang) .

*Bitte beachten Sie, dass Personenkonten (Kunden und Lieferanten) stets ein Zeichen länger sein müssen als alle anderen Konten.*

*Z.B. in DATEV ohne Konto-Nummernerweiterung sind dies für Personen-Konten stets 5 und für alle anderen Konten max. 4 Zeichen. Diese Länge muss nun ggf. in der Schnittstelle entsprechend angepasst werden.*

**DATEV-Konto-Nr. autom. anlegen**

√ Konto-Nr. (Personenkonto) bei Kunden und Lieferanten automatisch anlegen

Weiterhin können Sie hier festlegen, ob FashionLager® automatisch für die Kunden und Lieferanten eine (Personen-)Konto-Nummer anlegen soll.

FashionLager® nutz hierzu die Standard-Nummernkreise von DATEV:

**Kunden**: *10.000 bis 69.000*

**Lieferanten**: *70.000 bis 99.000*

Bei längeren Nummern wird rechts mit Nullen aufgefüllt (z.B. aus 10022 wird 1002200).

## <span id="page-20-0"></span>**Art der MwSt-Übergabe**

Wie sollen die MwSt-Anteile übergeben werden, wenn das Gegenkonto KEIN Steuer-Automatik-Konto ist (a) via Splitt-Buchung (hat nur für ANSII-Export Bedeutung)? ◯ via DATEV-Steuerschlüssel

In diesem Bereich legen Sie fest, wie MwSt-Anteile übergeben werden sollen, wenn das Gegenkonto kein Mw Diese Einstellung hat nur für den Export via ANSII-Format Bedeutung. Bei DATEV-Export wird in diesem übergeben, d.h., dieser muss dann grundsätzlich zwingend korrekt eingestellt sein.

## *Splitt-Buchung*

Bei Auswahl der ersten Option "via Splitt-Buchung" erzeugt FashionLager® eine entsprechend aufgete **Belegdatum** : Steht **nur** im Basiseintrag **Belegnummer**: Steht **nur** im Basiseintrag **Konto Haben**: Steht **nur** im Splitteintrag (im Basiseintrag steht der Wert 0) **Konto Soll**: Steht **nur** im Basiseintrag

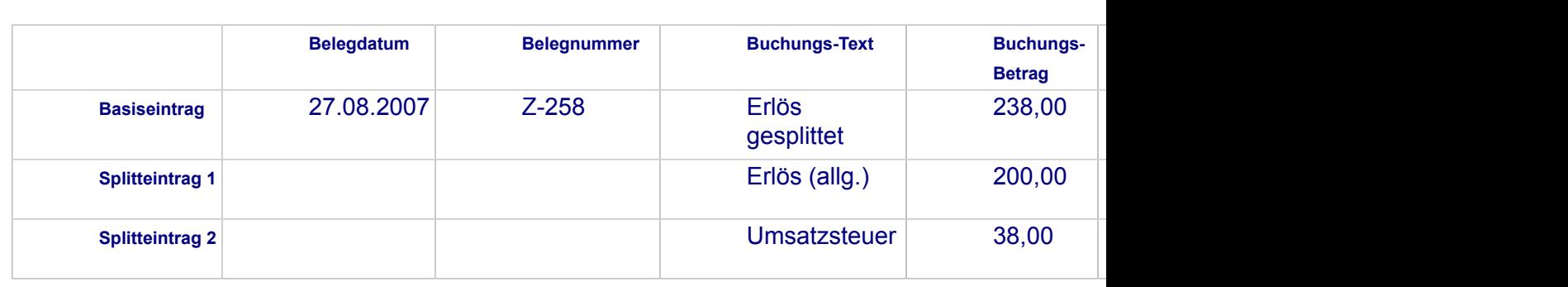

*Beispiel : DATEV SKR 03, Bruttoumsatz 238.00 EUR (HauptKasse), 19% USt.*

## *DATEV-Steuerschlüssel*

Wenn keine Splittbuchung verwendet werden soll (oder kann) oder der Export im DATEV-Format erfolgen ander zuordnung von zuordnung von solle konner konner zuordnung von zuordnung von zuordnung von zuordnung von zuordnung vo MwSt-Schlüsseln von entscheidender Bedeutung.

6

#### **Steuerschlüssel bearbeiten**

Bearbeiten <  $\sim$  19  $19$ 

Über die Schaltfläche "Bearbeiten ->" können Sie – nachdem Sie in der Liste einen Steuersatz markiert haben – die entsprechenden Schlüssel für die Vor- und Umsatzsteuer festlegen.

## **DATEV-Steuerschlüssel**

Zuordnung der DATEV-Steuerschlüssel:

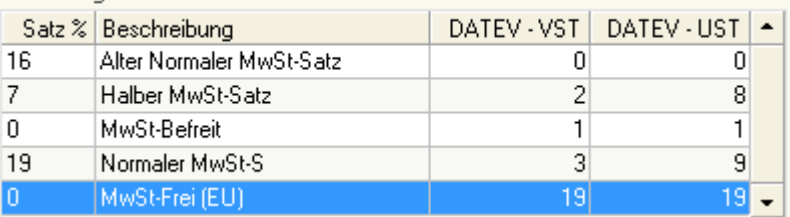

FashionLager® hat hier die aktuellen DATEV-Schlüssel voreingetragen. Diese können aber in Ihrer Fibu abweichend sein und müssen in dem Fall korrigiert werden.

Informieren Sie sich hierzu in der Dokumentation Ihrer Fibu bzw. fragen Sie Ihren Steuerberater danach.

# <span id="page-22-0"></span>**Export**

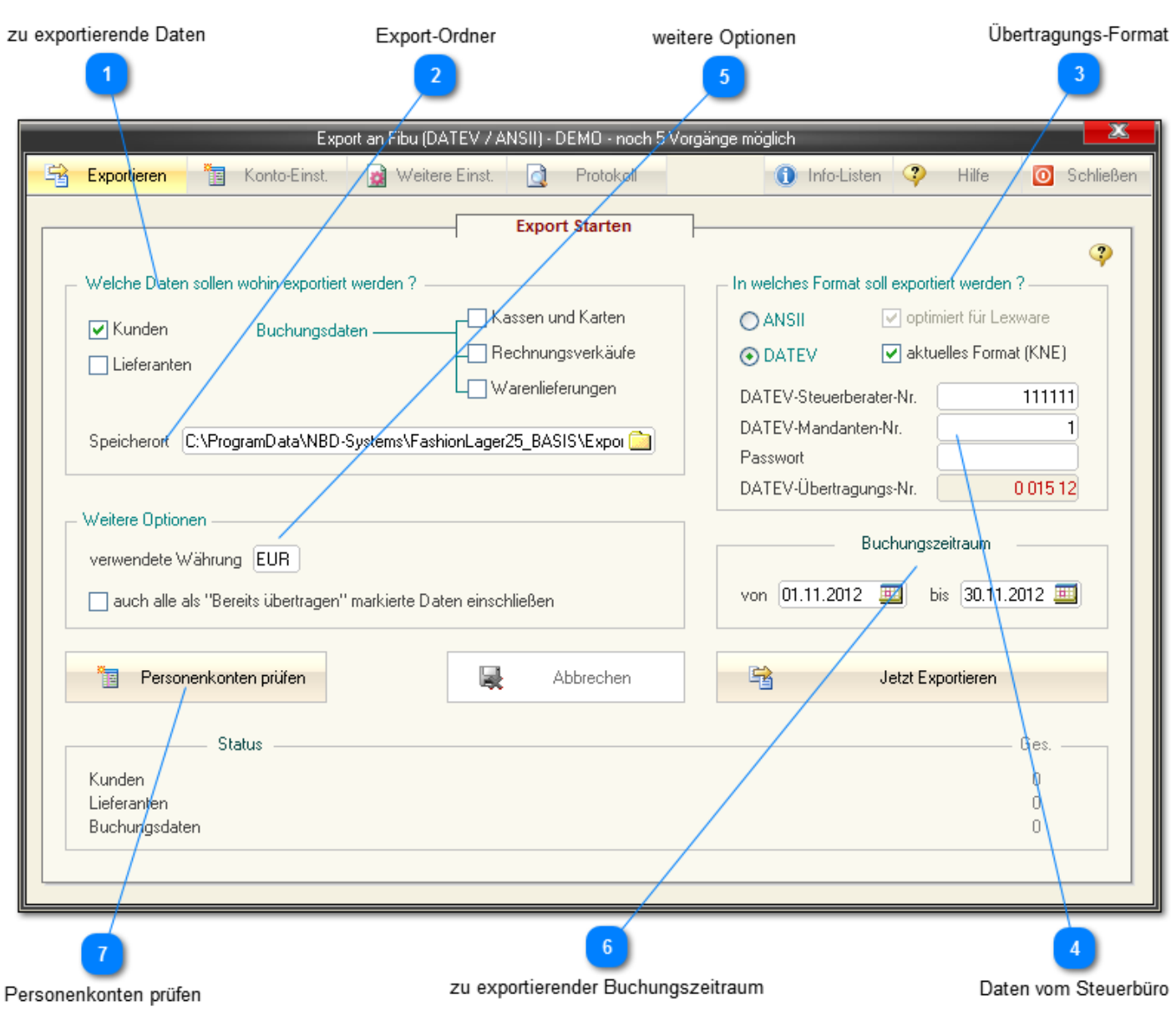

## **zu exportierende Daten**

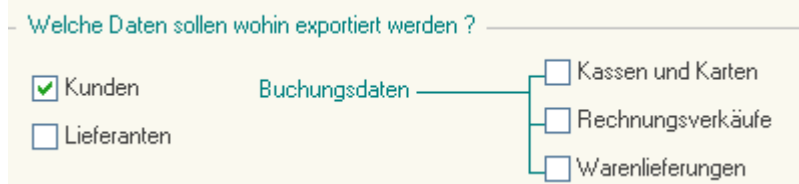

Zunächst einmal müssen Sie festlegen, welche Daten exportiert werden sollen. *Bitte beachten Sie:* Wenn nur ein Bereich der Buchungsdaten gewählt wurde, werden stets auch alle neuen Kunden und Lieferanten übertragen.

## *Bitte unbedingt Beachten:*

*In der Fibu müssen stets als erstes die Personendaten aus der entsprechenden Datei importiert werden (siehe weiter unten Speicherort und Export-Dateien).*

Alle Kunden und Lieferanten werden nach dem Export *komplett* und alle Buchungsdaten in dem Buchungszeitraum, der angegeben wurde, als "*bereits übertragen*" markiert ... d.h., beim nächsten Export werden nur (seither) neue Kunden und Lieferanten bzw. ggf. Buchungsdaten anderer Zeiträume übertragen.

## **Export-Ordner**

Speicherort C:\ProgramData\NBD-Systems\FashionLager25\_BASIS\Expor

Im nächsten Schritt müssen Sie (zumindest beim ersten Export) den Speicherort, also ein Verzeichnis oder La festlegen, in dem alle Exportdateien abgelegt werden sollen.

Fashionlager® erstellt beim Export im angegebenen Verzeichnis stets einen Ordner mit der Bezeichnung *"ExTT\_MM\_JJ"* (z.B. *"Ex09\_01\_13"* für 09.01.2013).

Wenn bereits ein Ordner mit dem aktuellen Datum besteht, wird ein weitere mit dem Zusatz "(1)" usw. angeleg In diesem Ordner (z.B. .....\Ex09\_01\_09\") finden Sie alle Export-Dateien, je nach Format und Auswahl der Dat

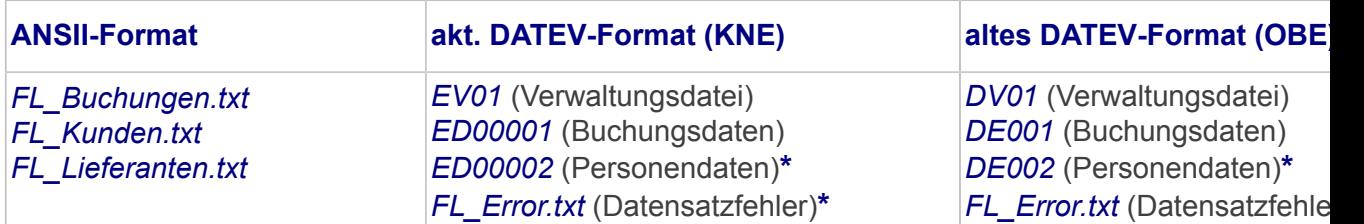

\*) Wenn via DATEV nur Personendaten (Kunden und Lieferanten) übertragen wurden, hat die Personen-Datei i.d.R. die Bezeichnung "ED00 "DE001" (also "1" statt "2" am Ende).

Die " FL\_Error.txt" wird nur angelegt, wenn beim DATEV-Export Datensatzfehler festgestellt wurden.

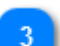

## **Übertragungs-Format**

In welches Format soll exportiert werden ?optimiert für Lexware  $O$  ANSII do aktuelles Format (KNE) ⊙ DATEV

Nachdem Sie das Format festgelegt haben, können Sie dies entsprechend weiter eingrenzen. Unter *ANSII* ist eine Optimierung für Lexware-Buchhalter möglich, bei *DATEV* wird zwischen dem alten (OBE) und dem aktuellen (KNE) Format unterschieden. Aktuelle Finanzbuchhaltungssoftware sollte i.d.R. beide Formate verarbeiten können.

*Wenn Sie aber erweiterte Konto-Nummern benutzen (Personenkonten >5 Stellen, Sachkonten >4 Stellen) müssen Sie zwingend das KNE-Format verwenden.*

Die entsprechenden Informationen finden Sie in der Dokumentation Ihrer Fibu bzw. erhalten diese von Ihrem Steuerberater.

## **Daten vom Steuerbüro**

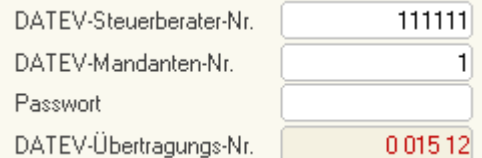

Wenn der Export direkt an Ihren Steuerberater erfolgen soll, müssen von diesem die Angaben Steuerberater-Nr., Mandanten-Nr. und ggf. Passwort einholen und diese Informationen in die entsprechenden Felder eintragen.

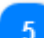

## **weitere Optionen** Weitere Optionen

verwendete Währung EUR

auch alle als "Bereits übertragen" markierte Daten einschließen

Im Feld *Währung* wird der ISO-Code der benutzten Währung erwartet - z.b. EUR oder CHF ( Schweizer Franken). Fashionlager® ermittelt diese Kürzel automatisch aus der Ländereinstellung Ihres Betriebssystems. Ggf. müssen Sie dies anpassen.

Die Option "*auch alle als 'Bereits übertragen' markierte Daten einschließen*" bewirkt, dass bereits übertragenen Daten der Daten-Auswahl und ggf. des gewählten Buchungs-Zeitraumes erneut exportiert werden.

*Zum besseren Verständnis:* Alle Kunden und Lieferanten werden nach dem Export komplett und alle Buchungsdaten in dem Buchungszeitraum, der angegeben wurde als *"bereits übertragen"* markiert, d.h., beim nächsten Export werden nur (seither) neue Kunden und Lieferanten bzw. ggf. Buchungsdaten anderer Zeiträume übertragen.

*Die Möglichkeit, diese Verhalten zu umgehen ist zwar hilfreich, wenn Exportdateien verloren gegangen sind bevor sie in das Empfängersystem (Fibu) eingespielt oder wenn diese dort nicht verarbeitet werden konnten,*

*kann aber dort auch zu Doppel-Buchungen führen. Sie sollten diese Option also mit Bedacht wählen.*

#### **zu exportierender Buchungszeitraum**

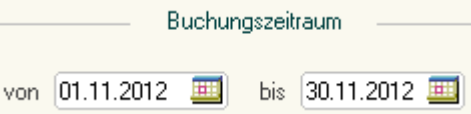

Hier bitte den Zeitraum angeben, dessen **Buchungsdaten** übertragen werden sollen. Voreinstellung ist hier stets der vorangegangene Monat.

<span id="page-24-0"></span>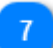

#### **Personenkonten prüfen**

ħ Personenkonten prüfen

Über diesen Button werden die Personenkonten, also alle Kunden und Lieferanten auf korrekte DATEV-Kontonummern geprüft.

Wenn Sie häufig derartige Daten in einem externen Client (KASSE C oder MOBIL) anlegen, sollten Sie vor jedem Export diese Überprüfung durchführen.

# <span id="page-25-0"></span>**Copyright**

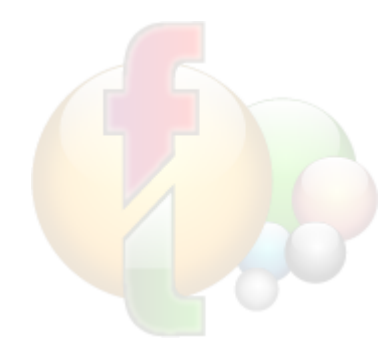

**Fashion***Lager®* ist urheberrechtlich geschützt. Unerlaubtes Vervielfältigen des Programms oder von Programmteilen wird ebenso wie der unerlaubte Vertrieb von Kopien zivil- und strafrechtlich verfolgt. Einzige Ausnahme stellt das Weitergeben einer unregistrierten Version *OHNE WEITERGABE EINER LIZENZNUMMER* dar. *Copyright © 2003-2014 by Thomas Metzler/ NBD SYstems* **Alle Rechte vorbehalten.**

**Dokumentation** *Copyright © 2004-2014 by Thomas Metzler / NBD SYstems*

NBD SYstems Thomas Metzler Hugo-Finke-Str. 1 D-17493 Greifswald

Fax: +49 (0)3834-502441 Mail: [gf@fashion-lager.de](mailto:gf@ordererfassung.de) Web: [http://www.fashion-lager.de](http://www.ordererfassung.de)

Microsoft und Windows sind entweder eingetragene Marken oder Marken der Microsoft Corporation in den USA und/ oder anderen Ländern. Weitere in diesem Dokument aufgeführten Produkt- und Firmennamen können geschützte Marken ihrer jeweiligen Inhaber sein.